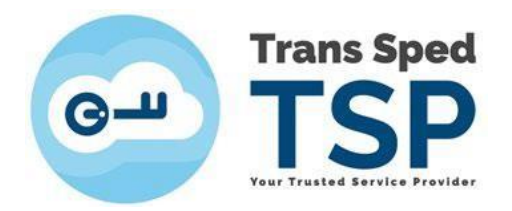

# INSTRUCŢIUNI PENTRU OBŢINEREA CERTIFICATELOR INTERMEDIARE

Versiunea 2 Martie 2024

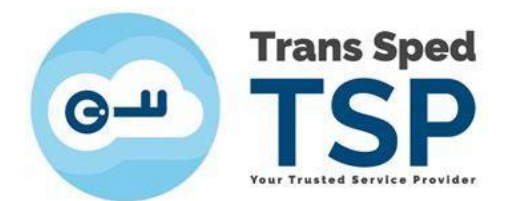

# 1. Introducere

Portalurile instituțiilor pe care doriți să vă înrolați certificatul vă pot solicita certificatul intermediar al autoritatii emitente, uneori alături de certificatul dvs. în format .cer.

Certificatul dvs. în format .cer se poate obţine conform ghidului [Instructiuni obtinere certificat in](https://www.transsped.ro/files/ghiduri/ro/token/Instructiuni%20obtinere%20certificat%20in%20format%20.cer%20sau%20.der.pdf)  [format .cer sau .der](https://www.transsped.ro/files/ghiduri/ro/token/Instructiuni%20obtinere%20certificat%20in%20format%20.cer%20sau%20.der.pdf)., sau urmaţi primii 4 paşi de la **[Metoda 2](#page-2-0)**.

## 2. Metode de obţinere:

Certificatele intermediare se pot obţine prin doua metode:

## **2.1. Metoda 1**

Dacă vă amintiţi data emiterii certificatului dvs., puteţi downloada certificatul intermediar corespunzator de la linkurile de mai jos. Certificatele intermediare Trans Sped necesită atenţie la tipul de certificat deţinut de dvs., după cum urmează:

#### **Certificate in Cloud:**

• Doar pentru certificate **Cloud emise după 4 martie 2024 (inclusiv)**:

[https://www.transsped.ro/cacerts/Intermediate Mobile G3.cer](https://www.transsped.ro/cacerts/Intermediate%20Mobile%20G3.cer)

• Doar pentru certificatele **Cloud emise până la 1 martie 2024 (inclusiv)**:

[https://www.transsped.ro/cacerts/Intermediate Mobile G2.cer](https://www.transsped.ro/cacerts/Intermediate%20Mobile%20G2.cer)

#### **Certificate pe token:**

• Doar pentru certificatele **token emise după 20 noiembrie 2023 (inclusiv)**:

[https://www.transsped.ro/cacerts/Intermediate token G3.cer](https://www.transsped.ro/cacerts/Intermediate%20token%20G3.cer)

• Doar pentru certificatele **token emise până la 17 noiembrie 2023 (inclusiv)**:

[https://www.transsped.ro/cacerts/Intermediate token G2.cer](https://www.transsped.ro/cacerts/Intermediate%20token%20G2.cer)

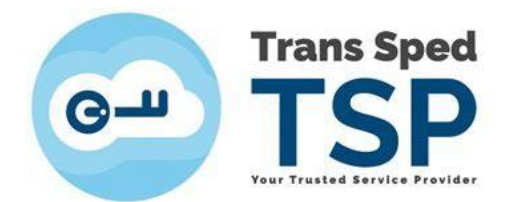

### <span id="page-2-0"></span>**2.1. Metoda 2**

1. Accesați link-ul [https://www.transsped.ro/applications/search\\_qc/search\\_qc.aspx,](https://www.transsped.ro/applications/search_qc/search_qc.aspx) iar în fereastra care se deschide introduceți **adresa de email din certificat**, alegeți starea certificatului și tastați codul CAPTCHA solicitat, apoi apasaţi butonul **Caută**:

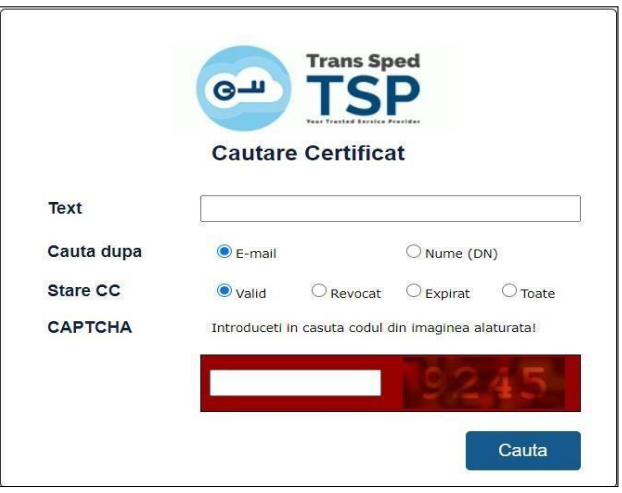

1. Rulaţi pagina în jos - rezultatele căutării dvs. vor apărea astfel:

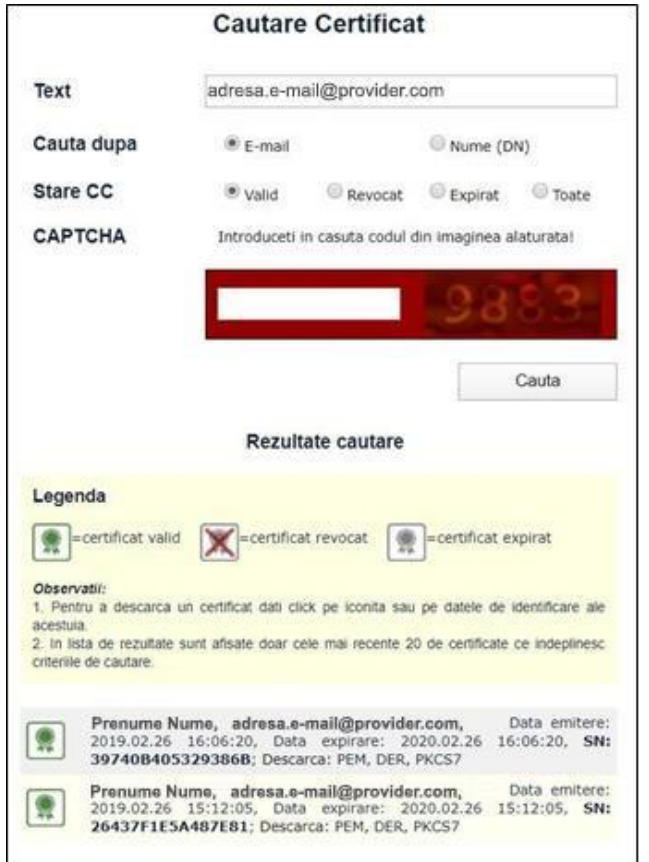

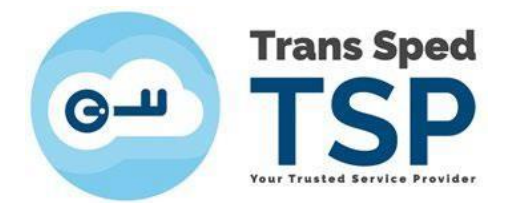

- 2. Pentru a salva certificatul în calculator, alegeți extensia dorită: Descarca: PEM, DER, PKCS7
	- Ó ➢ **PEM** este **.cer** (necesar, de exemplu, pentru **operaţiuni vamale**)
- 3. Pentru a-l salva în alta locaţie decât cea default, faceţi click dreapta pe **PEM** → **Save as...**

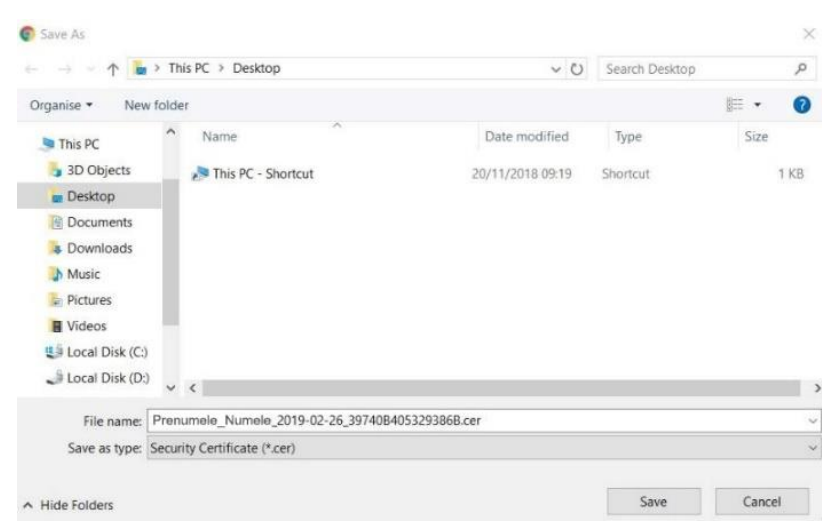

4. Căutaţi fişierul unde s-a salvat şi faceţi dublu-click pe acesta pentru a-l deschide. Apoi, în fereastra care va apărea, apăsaţi butonul **Open**:

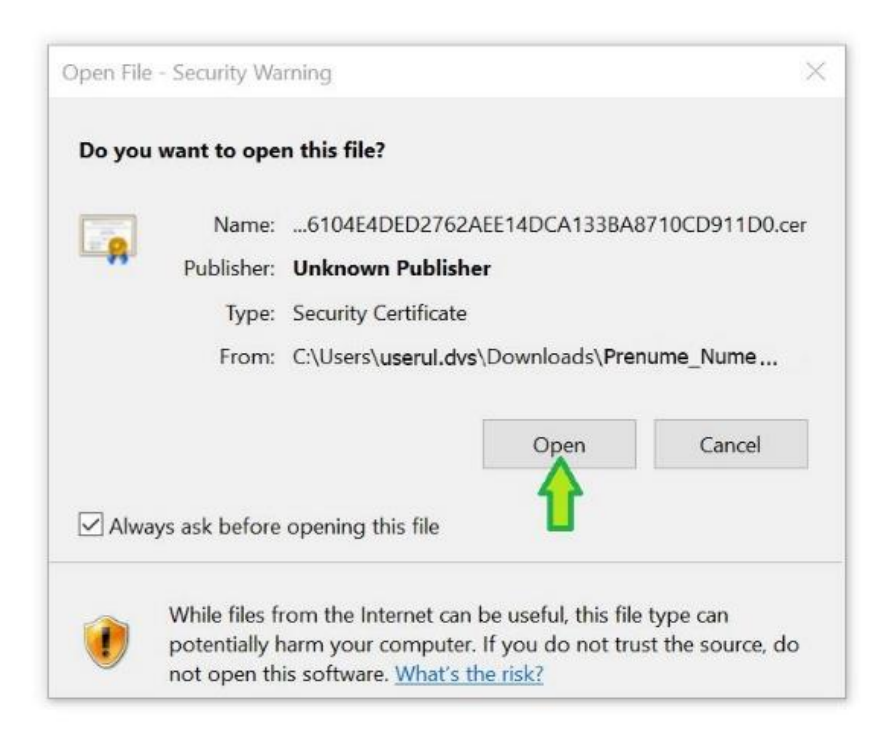

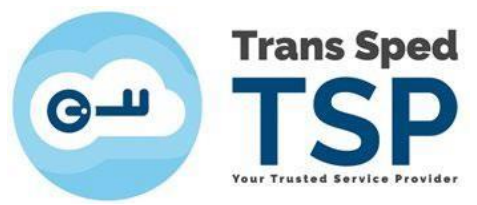

5. Certificatul dvs. va apărea ca în *imaginea de mai jos* → şi selectaţi tabul **Certification Path**:

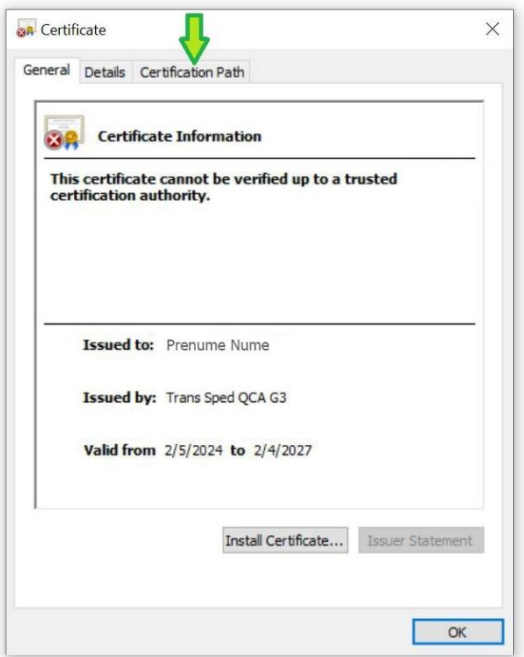

6. În tabul **Certification Path**, selectaţi al doilea item: **Trans Sped QCA (...)** şi deschideţi-l cu dublu click (*precum în imagini*):

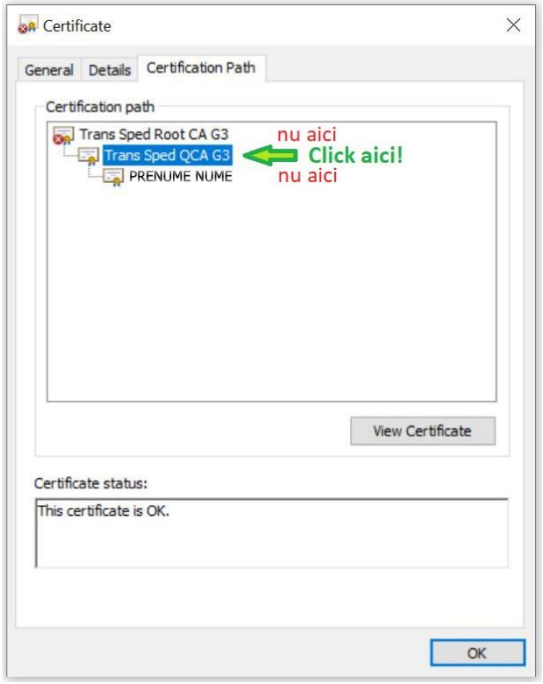

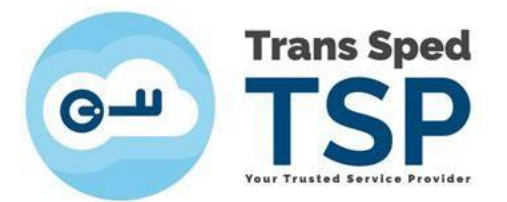

7. Se va deschide fişierul **Certificate** al **Trans Sped QCA (...) → click pe tabul Details**

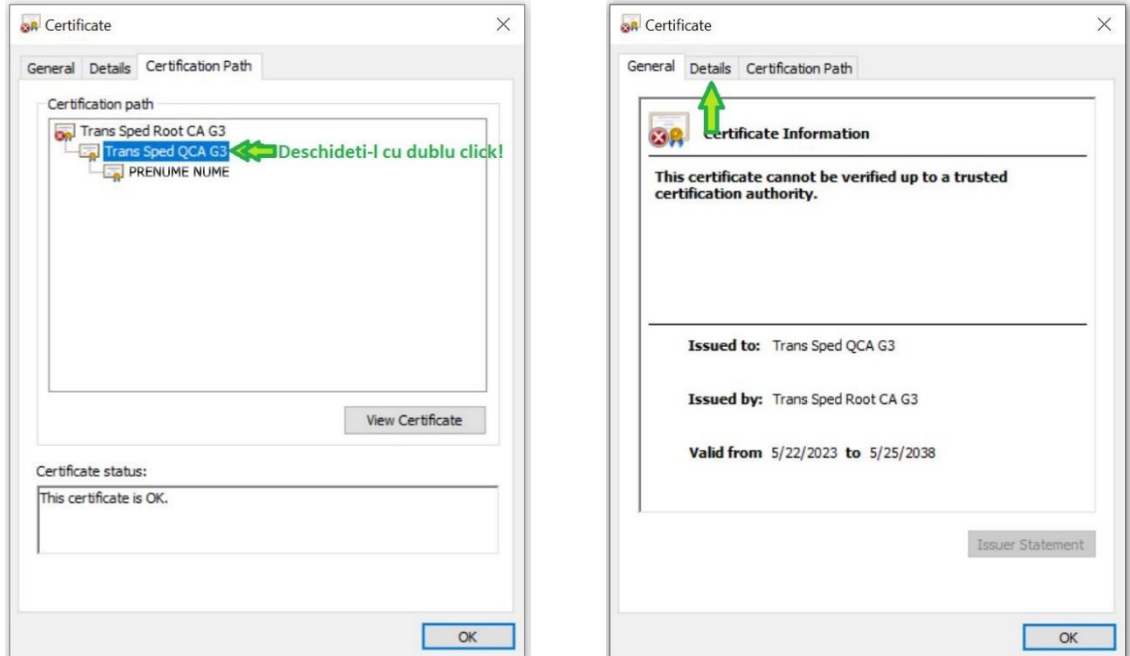

8. Apăsaţi butonul **Copy to File ...**, care va deschide **Certificate Import Wizard**.

Aici doar apăsaţi butonul **Next**

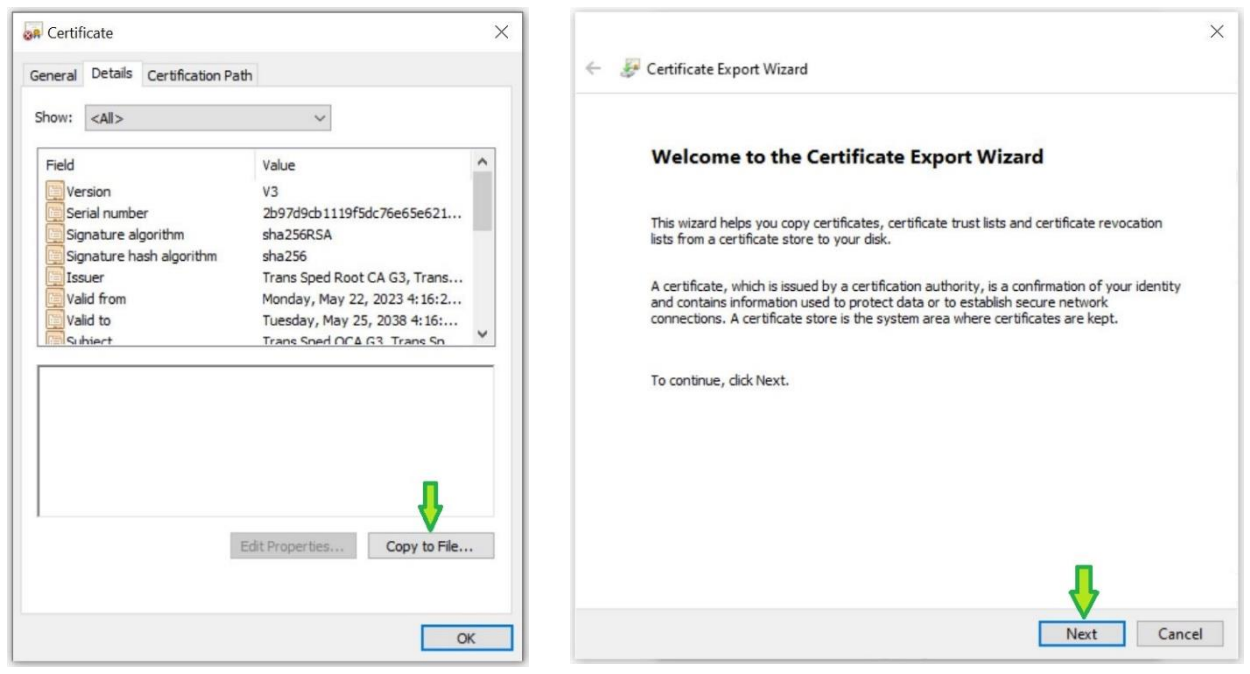

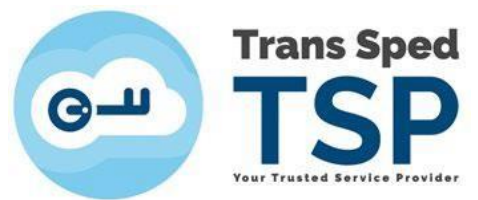

9. Selectaţi formatul **DER encoded binary X.509 (.CER)** şi apăsaţi butonul **Next**

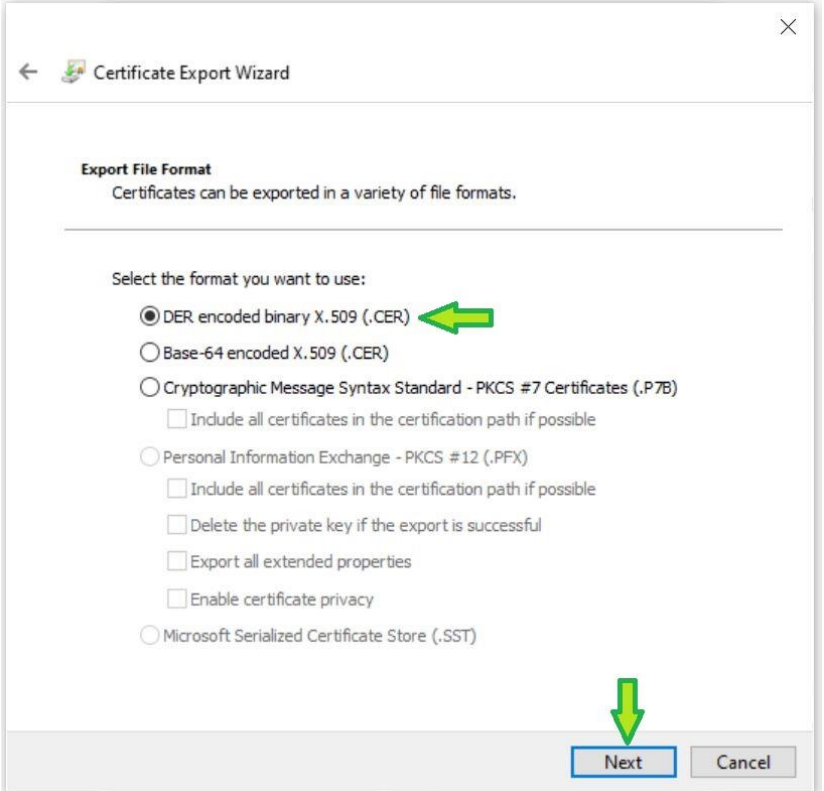

- 10. Apăsaţi butonul **Browse → Selectaţi locaţia dorită → denumiţi fişierul → Save**
	- Nu este necesar să tastaţi în denumire şi extensia.

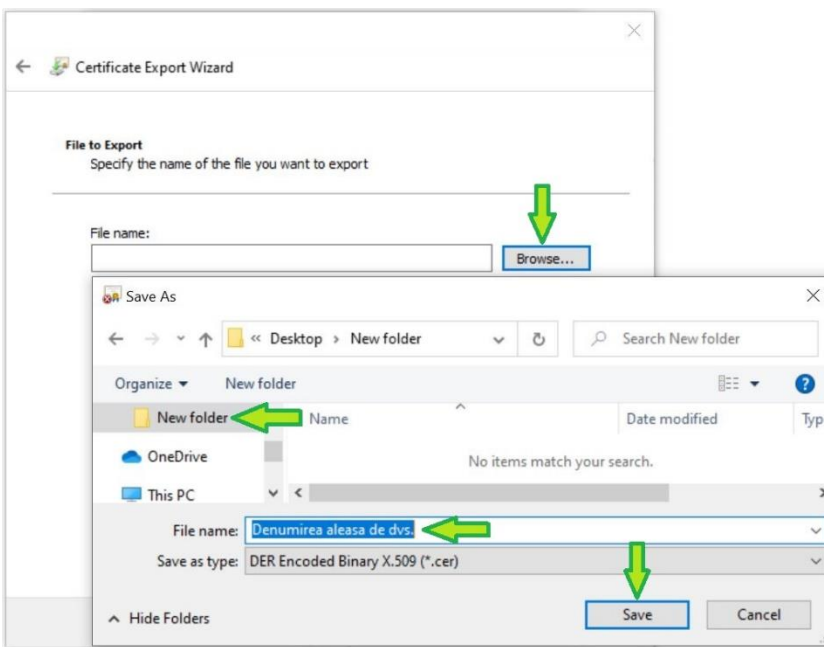

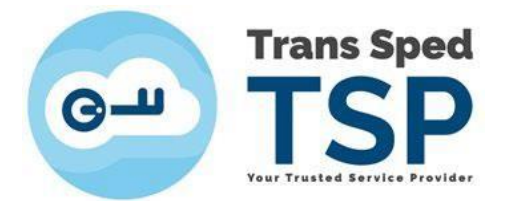

11. Apăsaţi butonul **Finish** → asteptaţi mica fereastră cu exportul reuşit → **OK**

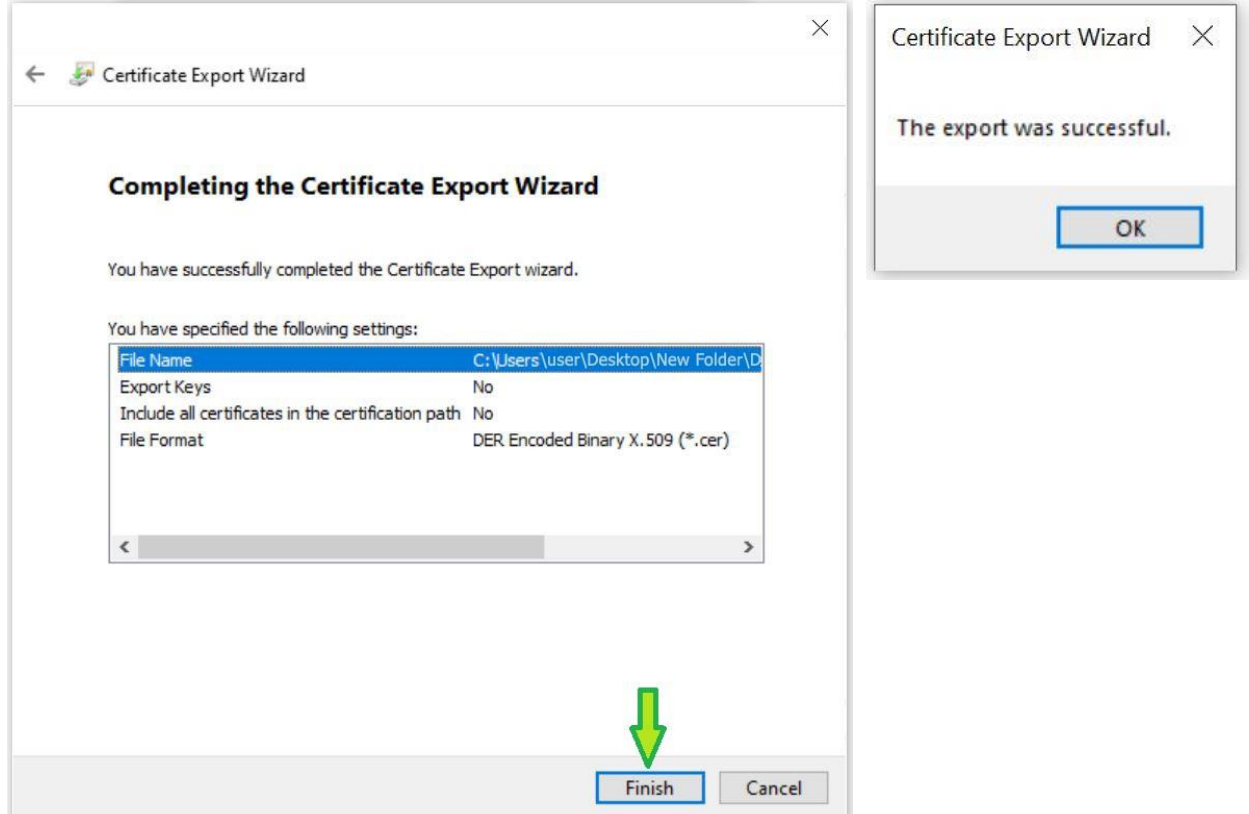

12. În locaţia aleasă de dvs., certificatul intermediar arată astfel:

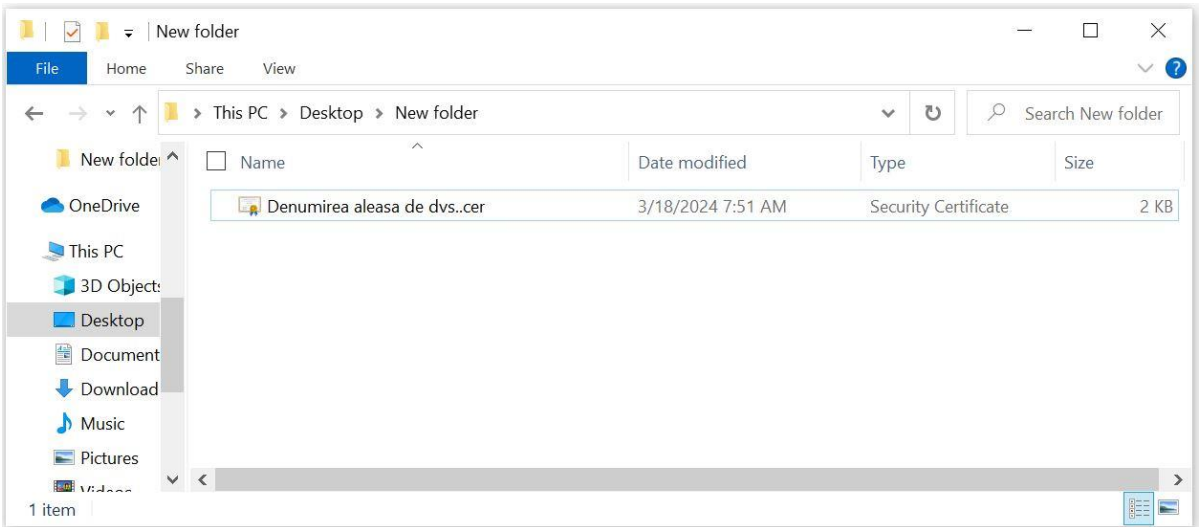

**Certificatul intermediar al autoritatii Trans Sped care a emis certificatul dvs.** poate fi încarcat pe portalurile care vi-l solicită sau trimis prin e-mail, chat, etc.